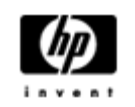

# **HP Backup and Recovery Manager**

Příručka uživatele

Verze 1.0

# **Obsah**  [Úvod](#page-2-0)

**[Instalace](#page-2-0)** 

Postup př[i instalaci](#page-2-0)

[Jazyková podpora](#page-3-0)

[HP Backup and Recovery Manager](#page-3-0)

**Př[ipomínky](#page-4-0)** 

[Naplánované zálohy](#page-4-0)

[Co je možné naplánovat?](#page-4-0)

[Na kdy lze zálohování naplánovat?](#page-4-0)

Vytvář[ení plán](#page-5-0)ů

Odstraň[ování plán](#page-5-0)ů

Ruč[ní zálohování](#page-5-0)

[Zálohování jednotlivých soubor](#page-6-0)ů a složek

Vytvář[ení záloh celého disku](#page-6-0)

Vytváření bodů [obnovení](#page-7-0)

[Správa bod](#page-7-0)ů obnovení

Ukládání zálohy na síť[ový disk nebo na CD/DVD](#page-8-0)

[Obnovení](#page-9-0)

Tvů[rce médií pro obnovení](#page-9-0)

Postup př[i obnovení](#page-10-0)

[Tipy k zálohování](#page-12-0)

[Funkce pro zkušené uživatele](#page-12-0)

Na co je třeba brát zř[etel u notebook](#page-13-0)ů

Prů[vodce odebráním oddílu obnovení HP](#page-13-0)

Proč společnost HP doporučuje uživatelů[m oddíl obnovení zachovat](#page-13-0)

Pohnutky některých uživatelů k odstraně[ní oddílu obnovení](#page-13-0)

Postup při odstraně[ní oddílu obnovení](#page-14-0)

[Odinstalování programu](#page-14-0)

[Odebírané komponenty](#page-14-0)

Postup př[i odinstalaci](#page-14-0)

[Glosá](#page-15-0)ř

[Záloha celého disku](#page-15-0)

Počáteč[ní bod obnovení](#page-15-0)

[Bod obnovení](#page-15-0)

[Oddíl obnovení](#page-15-0)

Sada disků [pro obnovení](#page-15-0)

# <span id="page-2-0"></span>**Úvod**

HP Backup and Recovery Manager je víceúčelová aplikace se snadným ovládáním, která umožňuje zálohování a obnovení primárního pevného disku na počítači PC. Tento program, který pracuje v rámci systému Windows, umožňuje zálohovat nejen operační systém Windows, ale i všechny aplikace a datové soubory. Provádění záloh lze spouštět ručně nebo naplánovat tak, aby se po uplynutí určitých intervalů spouštělo automaticky. Důležité soubory lze archivovat mimo pravidelné zálohy. Body obnovení a zálohy souborů lze kopírovat na CD nebo DVD disky za předpokladu, že máte počítač vybavený příslušným hardwarem, zatímco všechny zálohy lze kopírovat na síťové či na sekundární pevné disky. Díky všem těmto funkcím je program HP Backup and Recovery Manager důležitým nástrojem k zajištění bezpečnosti vašich dat.

### **Instalace**

Program HP Backup and Recovery Manager se dodává ve dvou formách:

- 1. Předinstalovaný na počítači, s kterým je dodáván
- 2. Dodávaný s hardwarovými doplňky od společnosti HP

### *Postup při instalaci*

V případě, že je program HP Backup and Recovery Manager předinstalovaný na počítači, je automaticky součástí oddílu obnovení a po vytvoření sady disků pro obnovení je i součástí této sady. Tato aplikace má na počítači funkci rezidentního programu a s obnovením systému dojde automaticky i k její instalaci.

V případě, že se program HP Backup and Recovery Manager dodává jako součást hardwaru od společnosti HP, lze jej z dodaného CD snadno nainstalovat spuštěním aplikace setup.exe.

# <span id="page-3-0"></span>*Jazyková podpora*

U programu HP Backup and Recovery Manager jsou tyto jazykové mutace:

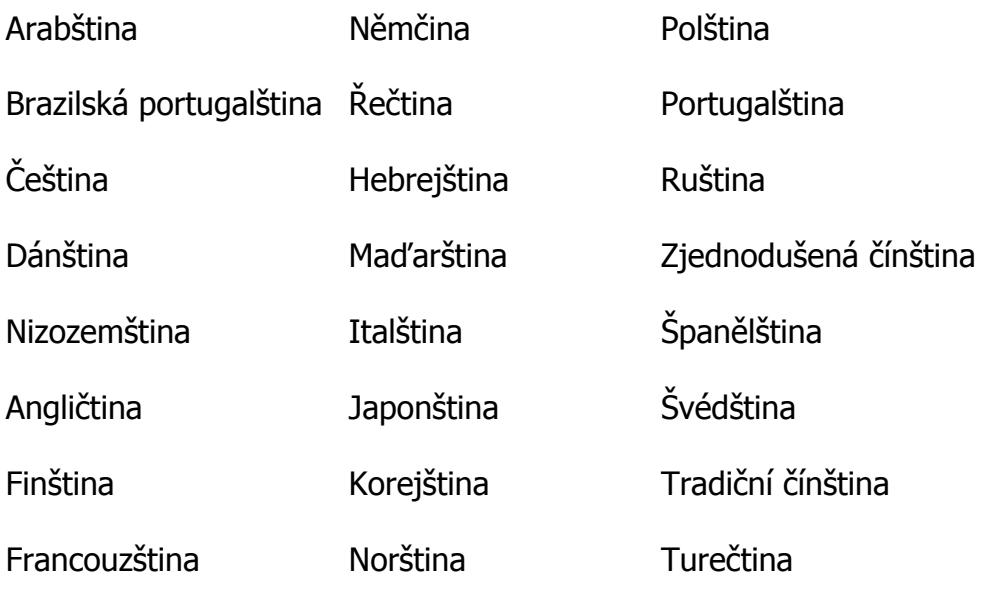

# **HP Backup and Recovery Manager**

HP Backup and Recovery Manager je velmi univerzální aplikace, jejímž úkolem je nepřetržité zabezpečení pevného disku počítače. Provádění záloh lze naplánovat tak, aby probíhalo v určených intervalech automaticky, nebo je lze spouštět ručně.

- Body obnovení představují přírůstkové zálohování celého počítače.
- Záloha pevného disku spočívá v zálohování obsahu celého počítače do jednoho archivu.
- Účelem záloh souborů je zálohování jednotlivých souborů.

Body obnovení i zálohy souborů lze ukládat na CD nebo DVD disky za předpokladu, že je počítač vybaven příslušným hardwarem, zatímco všechny zálohy lze zkopírovat na síťové či sekundární pevné disky

### <span id="page-4-0"></span>*Připomínky*

Ihned po instalaci vyzve program HP Backup and Recovery Manager uživatele, aby neprodleně vytvořil sadu disků pro obnovení a tím zajistil ještě další zálohu na jiném místě než na primárním pevném disku. Zobrazení této připomínky může uživatel vždy o týden odložit. Při jejím čtvrtém zobrazení se zobrazí nová volba, která umožňuje zobrazování připomínek trvale vypnout.

Poznámka: Společnost HP důrazně doporučuje vytvoření sady disků pro obnovení neodkládat a vytvořit ji ihned.

### *Naplánované zálohy*

Program HP Backup and Recovery Manager poskytuje šikovnou funkci pro časové plánování záloh. Po svém nastavení probíhají naplánované zálohy bez zásahu uživatele. V zájmu nepřetržitého zabezpečení systému i dat společnost HP doporučuje nastavit harmonogram zálohování okamžitě.

#### **Co je možné naplánovat?**

Naplánovat lze každou zálohu, kterou lze vytvořit ručně. Existují tyto typy záloh:

- Body obnovení
- Zálohy celého disku
- Zálohy soborů

#### **Na kdy lze zálohování naplánovat?**

HP Backup and Recovery Manager nabízí celou řadu plánů:

- 1. denně v nastavený čas
- 2. týdně v nastavený čas a den
- 3. měsíčně první či patnáctý den v měsíci a v nastavený čas
- 4. při spuštění Windows po určité prodlevě
- 5. při zasunutí do dokovací stanice u vybraných notebooků HP

### <span id="page-5-0"></span>**Vytváření plánů**

U programu HP Backup and Recovery Manager je vytváření plánů velmi snadné:

- 1. V nabídce Start systému Windows vyberte složku HP Backup and Recovery.
- 2. Vyberte Plánovač záloh (HP Backup Scheduler).
- 3. Vytvořte plán s pomocí průvodce Plánovač záloh (Backup Scheduler).

### **Odstraňování plánů**

Jakmile v programu HP Backup and Recovery Manager nastavíte určitý plán, nelze jej již měnit. Proto v případě, že budete chtít provést nějakou změnu plánu, je nutno nejprve nastavený údaj smazat a potom zadat nové hodnoty. Nastavené hodnoty plánu se odstraňují následovně:

- 1. V nabídce Start systému Windows vyberte HP Backup and Recovery.
- 2. Vyberte Plánovač záloh (HP Backup Scheduler).
- 3. Po úvodní obrazovce plánovače záloh (HP Backup Scheduler) se zobrazí obrazovka se všemi naplánovanými zálohami.
- 4. Vyberte zálohu, kterou chcete odstranit.
- 5. Vyberte *Odstranit naplánovanou zálohu*. Pokračujte klepnutím na tlačítko Další.
- 6. Potvrďte odstranění.

# *Ruční zálohování*

HP Backup and Recovery Manager umožňuje uživateli zálohování ruční nebo automatické. Možnost ručního zálohování je vhodná pro vytváření jednotlivých archivů. Společnost HP však uživatelům doporučuje, aby raději dali přednost vytvoření pravidelného automatizovaného zálohovacího harmonogramu.

### <span id="page-6-0"></span>**Zálohování jednotlivých souborů a složek**

HP Backup and Recovery Manager umožňuje uživateli zálohovat jednotlivé soubory a složky na síťový disk, pevný disk nebo CD/DVD disk.

- 1. V nabídce Start systému Windows vyberte HP Backup and Recovery.
- 2. Vyberte HP Backup and Recovery Manager.
- 3. Po zobrazení úvodní obrazovky vyberte možnost *Zálohovat nastavení systému* a důležité soubory. Pokračujte klepnutím na tlačítko Další.
- 4. Vyberte Zálohovat jednotlivé soubory a složky. Pokračujte klepnutím na tlačítko Další.
- 5. Vyberte Zálohovat vybrané soubory z nejpoužívanějších adresářů a pokračujte klepnutím na tlačítko Další.
- 6. Vyberte, které typy souborů chcete zálohovat.
- 7. V případě potřeby přidejte bezpečnostní nastavení.
- 8. Vyberte místo, kam chcete zálohu uložit.
- 9. Zálohu dokončete podle pokynů průvodce.

Poznámka: Pokročilé zálohování je určeno zkušeným uživatelům a není předmětem této příručky.

#### **Vytváření záloh celého disku**

Při zálohách celého disku se vytváří kompletní záloha celého primárního pevného disku. Pro správu tohoto procesu poskytuje program HP Backup and Recovery Manager jednoduché rozhraní.

- 1. V nabídce Start systému Windows vyberte HP Backup and Recovery.
- 2. Vyberte HP Backup and Recovery Manager.
- 3. Po úvodní obrazovce vyberte možnost *Zálohovat nastavení systému a důležité* soubory. Pokračujte klepnutím na tlačítko Další.
- 4. Vyberte *Zálohovat celý pevný disk*. Pokračujte klepnutím na tlačítko Další.
- 5. Po úvodní obrazovce vyberte místo, kam chcete zálohu uložit, a pokračujte klepnutím na tlačítko Další.
- 6. V případě potřeby přidejte bezpečnostní nastavení.
- 7. Zálohu dokončete podle pokynů průvodce.

### <span id="page-7-0"></span>**Vytváření bodů obnovení**

K vytváření bodů obnovení nabízí HP Backup and Recovery Manager jednoduché rozhraní.

- 1. V nabídce Start systému Windows vyberte HP Backup and Recovery.
- 2. Vyberte HP Backup and Recovery Manager.
- 3. Po zobrazení úvodní obrazovky vyberte možnost *Zálohovat nastavení systému* a důležité soubory. Pokračujte klepnutím na tlačítko Další.
- 4. Vyberte *Vytvořit či provádět správu bodů obnovení*. Pokračujte klepnutím na tlačítko Další.
- 5. Pokud již na počítači body obnovení existují, vyberte *Vytvořit nový bod* obnovení. Chcete-li pokračovat dál, klepněte na tlačítko Další, v opačném případě vytvořte bod obnovení podle pokynů průvodce.
- 6. Vytvořte bod obnovení podle pokynů průvodce.

### **Správa bodů obnovení**

HP Backup and Recovery Manager umožňuje body obnovení vytvořené na pevném disku odstranit nebo přesunout na CD či DVD, aby se na pevném disku uvolnilo místo. Otevření Správce bodů obnovení a práce s nimi se provádí takto:

- 1. V nabídce Start systému Windows vyberte HP Backup and Recovery.
- 2. Vyberte HP Backup and Recovery Manager.
- 3. Po zobrazení úvodní obrazovky vyberte možnost Zálohovat nastavení systému a důležité soubory. Pokračujte klepnutím na tlačítko Další.
- 4. Vyberte *Vytvořit nebo provádět správu bodů obnovení*. Pokračujte klepnutím na tlačítko Další.
- 5. Po úvodní obrazovce se může zobrazit obrazovka s upozorněním, že soubory přesahující určitou velikost nesmí být zálohovány na CD nebo DVD. Implicitně je to 600MB pro disky CD a 4GB pro disky DVD. Pokračujte klepnutím na tlačítko Další.
- 6. Vyberte umístění bodů obnovení, které chcete spravovat. U bodů obnovení Na jiném pevném disku nebo V síti zvolte Ano, aby se použila aktuální složka a pokračujte klepnutím na tlačítko Další
- 7. Vyberte *Správa stávajících bodů obnovení na pevném disku*. Pokračujte klepnutím na tlačítko Další.

Poznámka: v případě, že na disku žádné body obnovení neexistují, se tato volba nezobrazí.

- <span id="page-8-0"></span>8. Je možné odstranit všechny body obnovení až do určitého bodu v minulosti, nebo všechny body obnovení přesunout na disky CD nebo DVD za předpokladu, že je počítač vybaven příslušnými mechanikami. Vyberte možnost, která vám vyhovuje, a vytvoření dokončete podle pokynů průvodce.
- Poznámka: Protože se body obnovení vytvářejí přírůstkovou metodou, odstraněním jednoho bodu obnovení se odstraní i všechny následné body, které byly vytvořeny po něm. Místo, kde je každý bod obnovení uložen, je nezávislé na umístění ostatních bodů. Například body obnovení vytvořené na síti jsou inkrementální, ale nezávislé na bodech obnovení uložených na externím pevném disku. Pokud je bod obnovení odstraněn z místa na síti, bude to mít vliv pouze na body obnovení v tomto síťovém umístění, avšak na body umístěné jinde nikoliv.

#### **Ukládání zálohy na síťový disk nebo na CD/DVD**

Body obnovení, zálohy celého disku a zálohy souborů lze ukládat na síťový disk, zatímco body obnovení a zálohy souborů je možné vypalovat na CD/DVD podle toho, jakou mechanikou je počítač vybaven. Tyto disky lze použít k plnému obnovení systému spolu se sadou disků pro obnovení vytvořenou s pomocí Tvůrce médií pro obnovení (Recovery Media Creator), až do okamžiku, kdy byl vytvořen poslední archiv.

V průběhu vytváření zálohy lze zálohy souborů uložit na síť, sekundární pevný disk nebo CD/DVD, zatímco zálohy celého disku lze uložit na síť nebo na sekundární pevný disk.

- 1. V nabídce Start systému Windows vyberte HP Backup and Recovery.
- 2. Vyberte HP Backup and Recovery Manager.
- 3. Po zobrazení úvodní obrazovky vyberte *Zálohovat nastavení systému a* důležité soubory. Pokračujte klepnutím na tlačítko Další.
- 4. Chcete-li zálohovat soubory, vyberte Zálohovat jednotlivé soubory a složky, nebo, chcete-li vytvořit zálohu celého disku, vyberte Zálohování celého pevného disku. Pokračujte klepnutím na tlačítko Další.
- 5. Podle pokynů průvodce můžete zálohovat na síťový disk, sekundární pevný disk, nebo, a to pouze u zálohování souborů, vytvořit CD nebo DVD disky.

<span id="page-9-0"></span>V průběhu vytváření bodu obnovení lze body obnovení ukládat na určité místo v síti. Vytváření archivů na CD nebo DVD je však na tomto procesu nezávislé.

- 1. V nabídce Start systému Windows vyberte HP Backup and Recovery.
- 2. Vyberte HP Backup and Recovery Manager.
- 3. Po zobrazení úvodní obrazovky vyberte možnost *Zálohovat nastavení systému* a důležité soubory. Pokračujte klepnutím na tlačítko Další.
- 4. Vyberte *Vytvořit nebo provádět správu bodů obnovení.* Pokračujte klepnutím i na tlačítko Další.
- 5. Po úvodní obrazovce vyberte Správa stávajících bodů obnovení na pevném disku. Pokračujte klepnutím na tlačítko Další.
- 6. Vyberte *Přesunout všechny body obnovení na CD/DVD*. Pokračujte klepnutím na tlačítko Další.
- 7. Podle pokynů průvodce pak vytvoření CD nebo DVD disků dokončete.

### *Obnovení*

Schopnost odstranění závady počítače a načtení souboru ze zálohy jsou důležité prvky každého programu pro zabezpečení dat. Program HP Backup nabízí jednoduché rozhraní pro obnovu jednotlivých souborů nebo celého pevného disku počítače. Obnovení lze provést ze sady disků pro obnovení nebo z oddílu pro obnovení.

### **Tvůrce médií pro obnovení**

Jednou z nejdůležitějších věcí, které lze pro zabezpečení pevného disku provést, je vytvoření sady disků pro obnovení. Chcete-li otevřít Tvůrce médií pro obnovení, postupujte takto:

- 1. Spusťte HP Backup and Recovery Manager.
- 2. Po úvodní obrazovce vyberte volbu *Vytvořit disky CD nebo DVD pro obnovení* programového vybavení dodaného výrobcem.
- 3. Postupujte podle pokynů průvodce.

Tento průvodce umožňuje vytvořit disky pro obnovení nebo tyto disky uložit na pevný disk jako ISO obrazy. Tyto ISO obrazy lze uložit na disk později s pomocí jiné aplikace.

Poznámka: Jakmile tento program uloží tyto ISO obrazy na pevný disk, nemůže je již vypálit na jiný disk. Samozřejmě tu jsou dále možnosti vytvoření sady disků pro obnovení a dalších disků pro zálohy nebo pro body obnovení.

<span id="page-10-0"></span>CD disky s nástrojem HP Restore Plus! i počáteční bod obnovení lze uložit na disk tolikrát, kolikrát je zapotřebí, ale v důsledku licenčního omezení lze vytvořit pouze jedinou kopii CD s operačním systémem Microsoft Windows.

Poznámka: To platí v případě, když byl na počítači program HP Backup and Recovery Manager předinstalován.

### **Postup při obnovení**

Program HP Backup and Recovery Manager nabízí dvě základní metody obnovení. První metoda, obnovení souborů a složek, pracuje v rámci Windows. Druhá metoda, Obnovení počítače (PC Recovery), vyžaduje spuštění počítače z oddílu obnovení nebo ze sady disků pro obnovení.

# **Obnovení souborů a složek**

V rámci Windows nabízí program HP Backup and Recovery Manager možnost obnovení jednotlivých souborů a složek ze zálohy.

- 1. V nabídce Start systému Windows vyberte HP Backup and Recovery.
- 2. Vyberte HP Backup and Recovery Manager.
- 3. Po zobrazení úvodní obrazovky vyberte *Obnovit důležité soubory nebo celý* počítač. Pokračujte klepnutím na tlačítko Další.
- 4. Vyberte *Obnovit jednotlivé soubory a data*. Pokračujte klepnutím na tlačítko Další.
- 5. Podle pokynů průvodce vyberte soubory a obnovení dokončete.

# **Obnovení počítače (PC Recovery)**

Nástroj Obnovení počítače (PC Recovery) umožňuje uživateli obnovit provoz počítače po poruše nebo vrátit pevný disk počítače do určitého stavu v minulosti. Program HP Backup and Recovery Manager musí spustit Obnovení počítače z oddílu obnovení. Nástroj Obnovení počítače lze otevřít dvěma způsoby:

Otevření nástroje Obnovení počítače ze systému Windows:

- 1. V nabídce Start systému Windows vyberte HP Backup and Recovery.
- 2. Vyberte HP Backup and Recovery Manager.
- 3. Po zobrazení úvodní obrazovky vyberte *Obnovit důležité soubory nebo celý* počítač. Pokračujte klepnutím na tlačítko Další.
- 4. Vyberte *Obnovení počítače*. Pokračujte klepnutím na tlačítko Další.
- 5. Před otevřením nástroje Obnovení počítače dojde k restartování počítače.

Otevření nástroje Obnovení počítače v případě, když je systém Windows nepoužitelný:

- 1. Zapněte počítač.
- 2. Když se zobrazí hlášení "Stisknutím klávesy F11 spusťte nouzové obnovení", stiskněte na klávesnici okamžitě klávesu F11.

### **Záloha před obnovením**

Program HP Backup and Recovery Manager uživateli umožňuje před provedením Obnovení počítače zálohovat důležité soubory.

- 1. Otevřete nástroj Obnovení počítače buď ze systému Windows nebo stisknutím klávesy F11 pro nouzové obnovení.
- 2. Vyberte možnost *Zálohovat soubory*. Pokračujte klepnutím na tlačítko Další.
- 3. Podle pokynů průvodce proveďte zálohování souborů podobně jako zálohování souborů v systému Windows.

### **Použití bodů obnovení**

Body obnovení jsou záznamy změn, které nastaly v počítači od minulého bodu obnovení. Program HP Backup and Recovery Manager umožňuje uživateli návrat celého pevného disku počítače do stavu, ve kterém se nacházel v okamžiku, kdy byl bod obnovení vytvořen. Chcete-li provést obnovení počítače s pomocí bodu obnovení, postupujte takto:

- 1. Otevřete nástroj Obnovení počítače buď ze systému Windows nebo stisknutím F11 pro nouzové obnovení.
- 2. Vyberte volbu *Obnovit předchozí stav počítače* a pokračujte klepnutím na tlačítko Další.
- 3. Vyberte bod obnovení, do kterého se má počítač vrátit.
- <span id="page-12-0"></span>4. Vyberte soubory, které chcete zachovat v nezměněné podobě, nebo proveďte obnovení bez možnosti zachování.
- 5. Obnovení proveďte podle pokynů průvodce.

### **Obnovení specifikací výrobce**

Za předpokladu, že byl program HP Backup and Recovery Manager na počítači předinstalován, umožňuje program HP Backup and Recovery Manager uživateli obnovit pevný disk počítače ve stavu původní konfigurace výrobce.

- 1. Otevřete nástroj Obnovení počítače buď ze systému Windows nebo stisknutím F11 pro nouzové obnovení.
- 2. Vyberte volbu *Obnovit operační systém, ovladače, obslužné programy a* aplikace nainstalované výrobcem. Pokračujte klepnutím na tlačítko Další.
- 3. Obnovení specifikací výrobce proveďte podle pokynů průvodce.

# *Tipy k zálohování*

- 1. Sadu disků pro obnovení vytvořte co nejdříve.
- 2. Bezpečnost pevného disku počítače zajistěte naplánováním záloh v rámci pravidelného a vhodného vytváření bodů obnovení.
- 3. Body obnovení pravidelně archivujte na CD/DVD.

### *Funkce pro zkušené uživatele*

HP Backup and Recovery Manager obsahuje také expertní režim, který zkušeným uživatelům nabízí následující funkce zálohování a obnovení:

- *Vytvořit disky pro obnovení systému* vytvoří sadu disků pro obnovení na CD nebo DVD s pomocí nástroje Tvůrce médií pro obnovení.
- Zálohovat celý pevný disk vytvoří zálohu celého pevného disku.
- Zálohovat jednotlivé soubory a data vytvoří zálohu souborů na síťovém, pevném či jiném disku.
- Vytvořit nebo provádět správu bodů obnovení vytvoří body obnovení na síťovém nebo pevném disku. Je zde i možnost odstranění stávajících bodů obnovení nebo jejich přesunu na CD nebo DVD disky.
- Naplánovat zálohy možnost vytvoření harmonogramů zálohování pro vytváření bodů obnovení, záloh souborů nebo záloh celého pevného disku.
- Obnovit jednotlivé soubory a data obnovit soubory ze zálohy souborů.

<span id="page-13-0"></span>Spustit Obnovení počítače – restartovat počítač z oddílu obnovení a provést obnovení s pomocí počátečního bodu obnovení a následných bodů obnovení.

### *Na co je třeba brát zřetel u notebooků*

Pro mechaniky pevného disku, CD nebo DVD či jakékoli jiné mechaniky znamená provoz programu HP Backup and Recovery Manager velmi intenzivní činnost a tedy i energetickou náročnost. Z tohoto důvodu je třeba zajistit, aby byl při spuštěném programu HP Backup and Recovery Manager i všech naplánovaných operacích zálohování přenosný počítač napájen střídavým proudem (AC).

# **Průvodce odebráním oddílu obnovení HP**

Program HP Backup and Recovery Manager obsahuje aplikaci, kterou lze oddíl obnovení odstranit, pokud tato nutnost nastane.

### *Proč společnost HP doporučuje uživatelům oddíl obnovení zachovat*

Oddíl obnovení obsahuje záznam veškerého programového vybavení, které bylo s počítačem dodáno výrobcem, včetně ISO obrazů operačního systému Microsoft, HP Restore Plus! a dalších produktů pro obnovení. Program HP Backup and Recovery Manager používá tento záznam k obnovení pevného disku počítače. Odstraněním oddílu obnovení se tento záznam zničí.

V případě potřeby lze oddíl obnovení odstranit. Předtím by měl však uživatel spustit Tvůrce médií pro obnovení a vytvořit na disku zálohu programového vybavení, které je v oddílu obnovení uloženo, včetně ISO obrazů.

# *Pohnutky některých uživatelů k odstranění oddílu obnovení*

Na některých počítačích, které jsou vybaveny malým pevným diskem, může oddíl obnovení zabírat značnou část místa potřebného pro jiné účely. Přestože společnost HP odstranění oddílu obnovení nedoporučuje, tato možnost tu existuje. Před odstraněním oddílu obnovení je třeba vždy vytvořit sadu disků pro obnovení.

### <span id="page-14-0"></span>*Postup při odstranění oddílu obnovení*

Oddíl obnovení se odstraňuje následovně:

- 1. V nabídce Start systému Windows vyberte ze složky HP Backup and Recovery možnost Odstranit oddíl obnovení HP.
- 2. Postupujte podle pokynů průvodce.

# **Odinstalování programu**

Instalační program také nabízí možnost odinstalování aplikace.

### *Odebírané komponenty*

Při odinstalaci programu HP Backup and Recovery Manager dojde k odebrání všech komponent a funkcí. Kromě toho se z počítače odstraní všechny body obnovení, zálohy celého disku a oddíl obnovení. Zálohy souborů jsou na spustitelných souborech nezávislé a odebrání programu HP Backup and Recovery Manager se jich netýká. K nové instalaci programu HP Backup and Recovery Manager budete potřebovat buď sadu disků pro obnovení nebo originální CD s programem.

Poznámka: Společnost HP doporučuje vytvořit sadu disků pro obnovení ještě dříve, než program HP Backup and Recovery Manager odinstalujete. Tím je zajištěna ochrana CD s operačním systémem Microsoft Windows, CD s programem HP Restore Plus! a další CD disky, které by mohly být v oddílu obnovení uloženy.

### *Postup při odinstalaci*

Program HP Backup and Recovery Manager odinstalujete s pomocí ovládacího panelu Přidat nebo odebrat programy.

- 1. Otevřete nabídku Start systému Windows.
- 2. Vyberte Nastavení/Ovládací panely.
- 3. Klepněte na ikonu Přidat nebo Odebrat programy.
- 4. Vyberte HP Backup and Recovery Manager.
- 5. Klepněte na tlačítko Odebrat.
- 6. Odebrání programu HP Backup and Recovery Manager proveďte podle pokynů průvodce.

# <span id="page-15-0"></span>**Glosář**

### *Záloha celého disku*

Jedná se o zálohu všech souborů a složek na primárním pevném disku včetně většiny oddílů. Záloha nezahrnuje oddíl obnovení, skryté oddíly a oddíly, které jsou součástí jiného systému než Windows. Tuto zálohu lze používat spolu s oddílem obnovení k obnovení systému ve stavu, ve kterém se nacházel při vytvoření zálohy celého disku.

### *Počáteční bod obnovení*

První bod obnovení počítače se nazývá počáteční bod obnovení. Tento bod obsahuje všechny systémové soubory a soubory aplikací, které jsou nutné k obnovení primárního pevného disku ve stavu, ve kterém se nacházel v okamžiku vytvoření počátečního bodu obnovení.

# *Bod obnovení*

Body obnovení jsou diferenční a přírůstkové obrazy primárního pevného disku. Počínaje oddílem obnovení nebo počátečním bodem obnovení, každý následný bod obnovení obsahuje obraz rozdílu, který je mezi předchozím archivem nebo předchozími body obnovení a aktuálním stavem počítače. Do nového bodu obnovení jsou zařazeny všechny nové či modifikované soubory, zatímco smazané soubory jsou označeny jako smazané.

# *Oddíl obnovení*

Jedná se o skrytý či zabezpečený oddíl na disku počítače, který - v případě, že je předinstalovaný - obsahuje obraz všeho programového vybavení nainstalovaného výrobcem. Tento oddíl také obsahuje počáteční bod obnovení. Z oddílu obnovení lze spouštět počítač a přeinstalovat všechny programy, které byly s počítačem dodány.

### *Sada disků pro obnovení*

Jedná se o sadu CD či DVD disků vytvořených z počítače. Obsahuje zálohu operačního systému Microsoft Windows a všech aplikací, ovladačů a dat, které na primárním disku existovaly, když byl vytvořen počáteční bod obnovení.